## **نرم افزار کهکشان پالس**

# **آموزش بخش فروش فوری )تک فروشی( و تایید صندوق**

#### **مقدمه:**

صدور فاکتور فروش فوری بيشتر در سوپر مارکت و يا فروشگاههای بزرگ استفاده می شود که تعداد فاکتورها و کالاها زياد است و کاربر صندوق بايد فاکتورها را با سرعت و معمولا با استفاده از دستگاه بارکدخوان ثبت نمايد .در اين فاکتور امکاناتی مانند فاکتور موقت( در زمان صف) ، پيک و بيرون بر، تعريف منو ( کاربردی برای مانيتورهای لمسی و اجناس بدون کد و رستوران) وجود دارد و هر کاربر بايد در انتهای روز کاری، فاکتورهای خود را تاييد و در نهايت کاربر مدير تمام فاکتورهای ثبت شده را تاييد کند تا در روز بعد کاربران بتوانند فاکتور ثبت نمايند.

## **فروش فوری:**

از دو قسمت ميتوان وارد بخش تک فروشی يا فروشی فوری شد. از قسمت "عمليات مرتبط به کاال" ، فروش فوری ،و از قسمت سمت پايين ،سمت چپ نرم افزار.

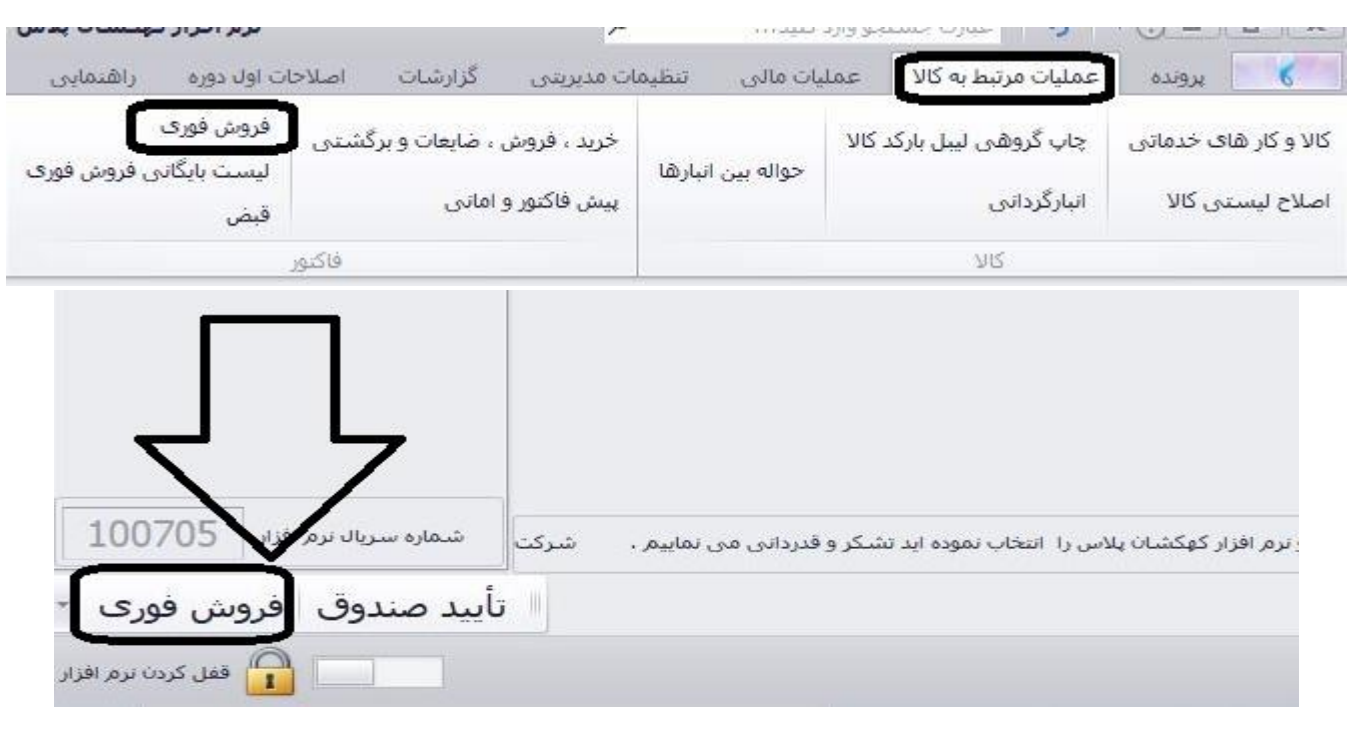

پس از کليک بر گزينه فروش فوری، صفحه زير باز ميگردد، ابتدا بر گزينه جديد کليک مينماييم.

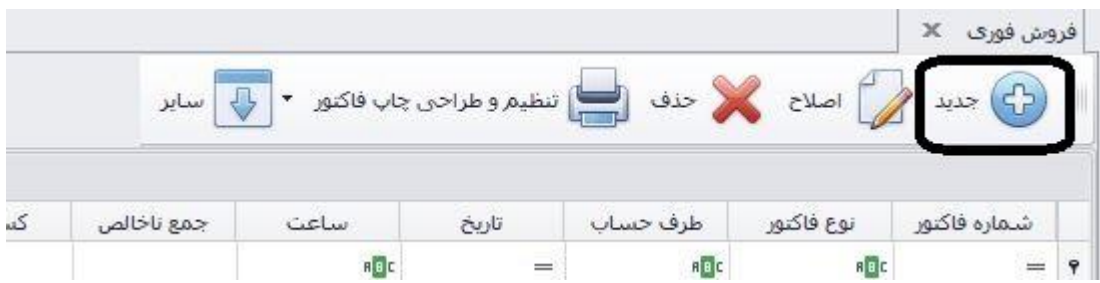

پنجره ای باز خواهد شد که به دليل پراکنده به 5 قسمت تقسيم نموده ايم.

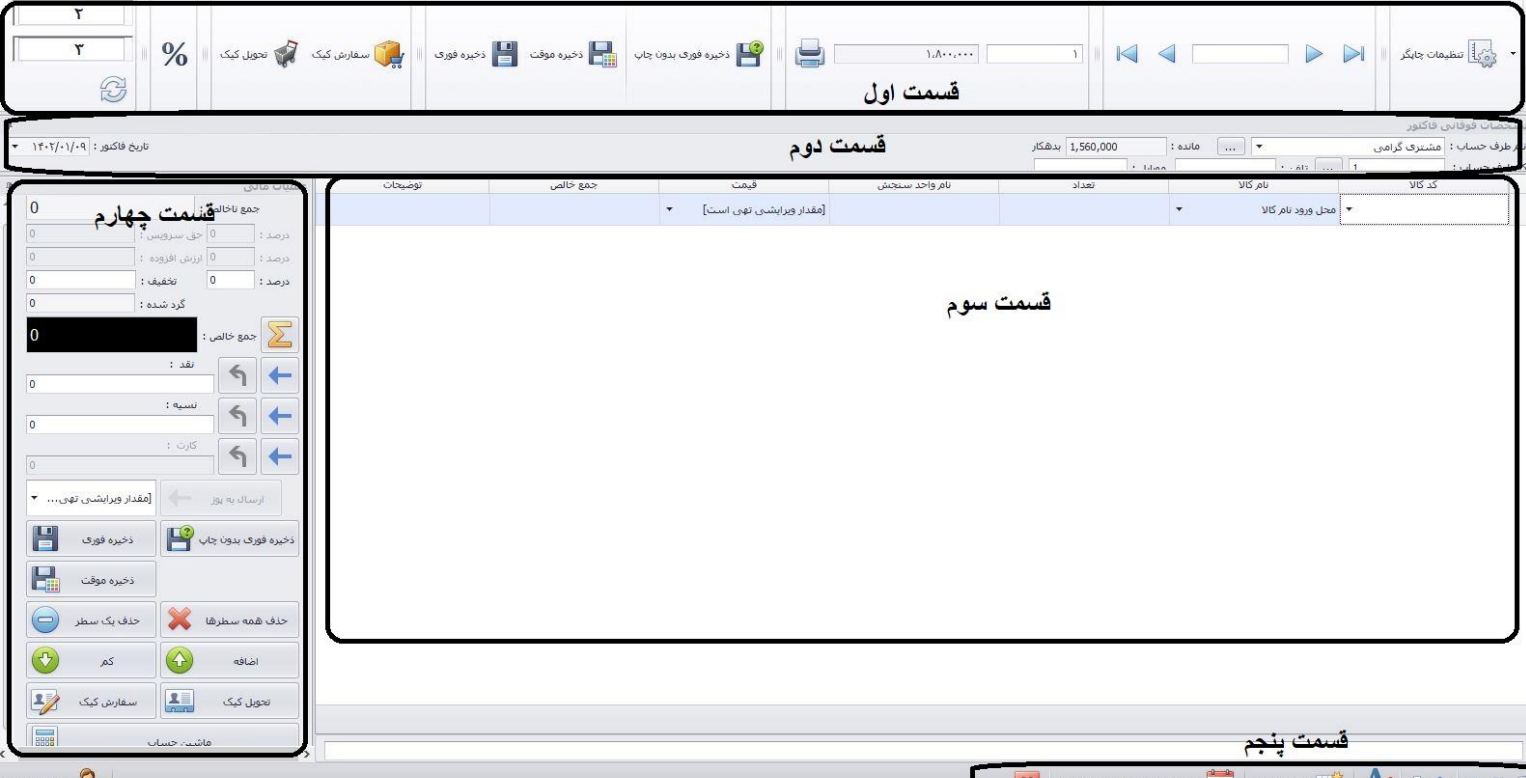

**قسمت اول:** 

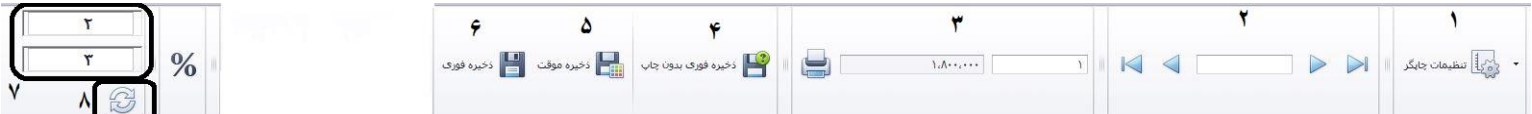

می نام کاربر : مد

-1**تنظیمات چاپگر:** با کليک بر اين گزينه ميتوانيد پرينترهای مخصوص جاپ فروش فوری را تعيين نماييد. همچنين با کليک بر گزينه مشخص شده در کنار آن تعداد چاپ را مشخص نماييد. )گاهی چاپگر نصب شده است و در نرم افزار تعيين شده ولی چاپ نميگيرد. بايد گزينه تعداد چاپ را چک کنيم چون ممکن است تعداد روی صفر باشد(

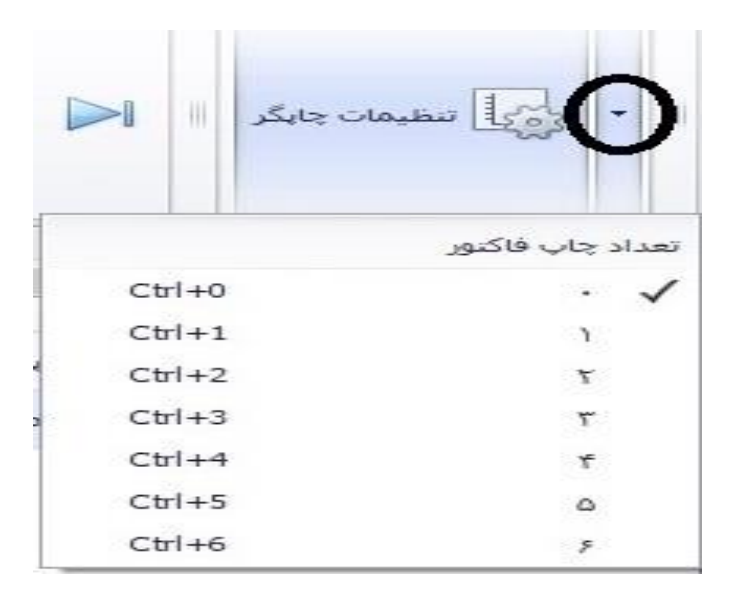

-2اين قسمت برای رفتن به فاکتورهای تاييد شده قبلی و بعدی است.

-3فاکتور آخر: ميتوانيد مبلغ فاکتور آخر را ببينيد و آن را با کليک بر گزينه چاپگر موجود در اين بخش چاپ بگيريد.

-4**ذخیره فوری بدون چاپ:** فاکتور ذخيره ميگردد اما چاپ نميشود.

-5**ذخیره موقت:** در صورتی که خريد مشتری تمام نشده و بخواهيم فاکتور او را باز بگذاريم و فاکتور نوسازی شود از اين گزينه استفاده ميکنيم.)فاکتورهای موقت را در بخش 7 ميبينيد.(

-6**ذخیره فوری:** در صورتی که فاکتوربه صورت کامل به اتمام رسيد در انتها اين گزينه را کليک ميکنيم تا پس از تاييد فاکتور نيز چاپ گردد. -7شماره فاکتورهای موقت قبلی را ميبينيد که با کليک برآن، باز خواهند شد.

## **قسمت دوم:**

اين قسمت مربوط به نام و اطلاعات طرف حساب ميباشد. در صورتی که از قبل نام او در نرم افزار ذخيره شده باشد ميتوايند از ليست انتخاب نماييد(١) و يا با کليک بر گزينه سه نقطه (٢) وارد بخش طرف حساب شده و نام طرف حساب مورد نظر را تعريف نماييد. همچنين ميتوانيد تاريخ را تغيير دهيد(٣) . علاوه بر اين ميتوانيد با کليک بر گزينه 4 اين فرم را در جای خود ثابت کرده يا به حالتی در بياوريد که پنهان باشد و با رفتن موس بر روی آن نمايش داده شود.

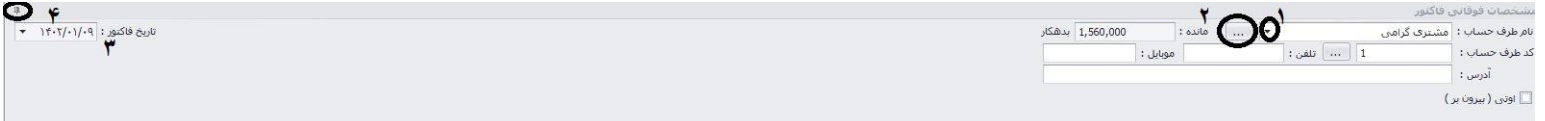

### **قسمت سوم:**

اين قسمت مانند بخش ثبت کالا در فاکتور فروش ميباشد. (آموزش بخش فاکتورها) در قسمت ۱، کد کالا را وارد ميکنيم.( به صورت دستی يا با بارکدخوان) در قسمت ۲، نام کالا را وارد مينماييم. ميتوانيم جستجو کنيد. با تايپ حروف در اين ستون کالاها نمايش داده ميشود که ميتوان انتخاب کرد. در قسمت ۳، تعداد کالا، در قسمت ۴ قيمت فروش کالا را مشاهده ميکنيد و ميتوانيد تغيير دهيد. با کليک راست بر سطری که نام ستون ها نوشته شده و با ستاره مشخص شده ،شماره ۵ ،ميتوانيد با کليک بر گزينه انتخاب کننده ستون (۶)، ستون های ديگری را در اين قسمت فعال نماييد.

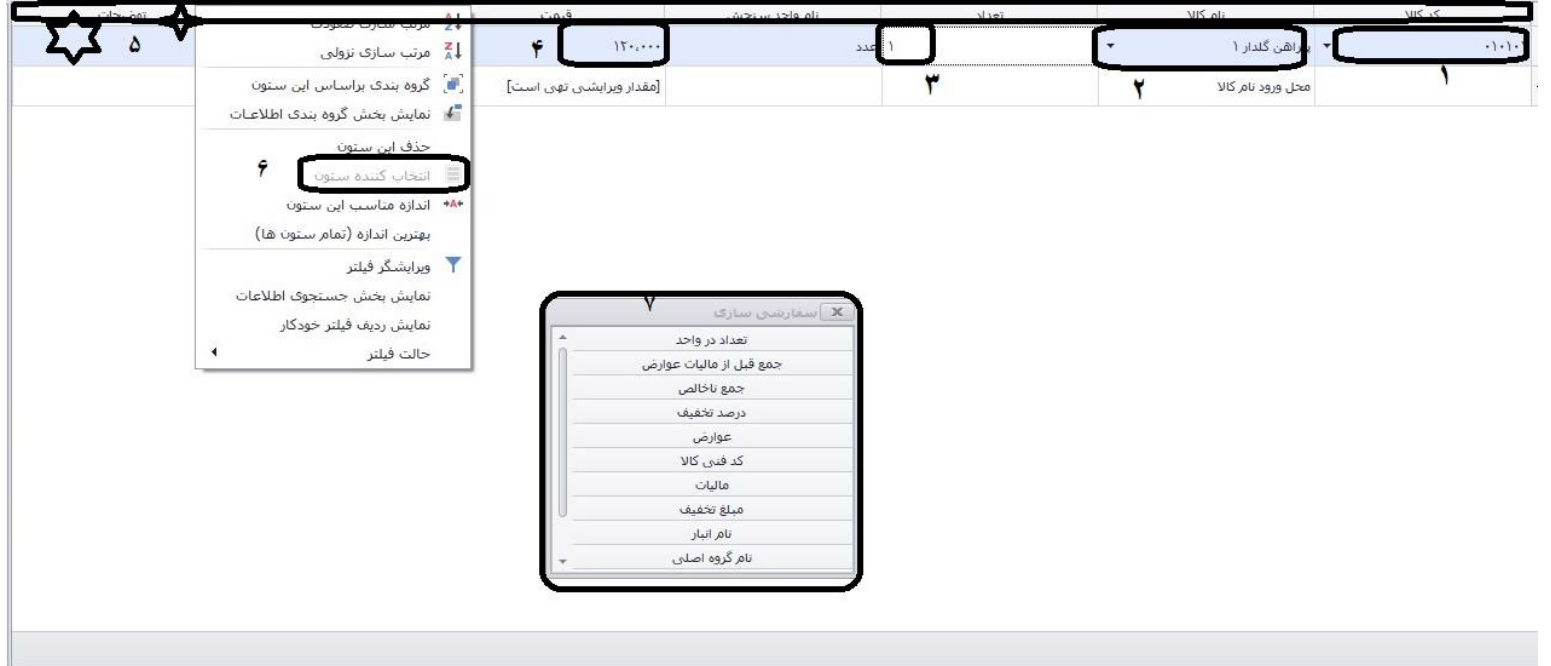

**در سطرهای زیر ستون فاکتور، گزینه کلیک راست مانند گزینه کلیک راست در بخش فاکتور میباشد. که میتوانید به آموزش بخش فاکتور مراجعه نمایید.**

**قسمت چهارم:**

اين بخش مربوط به امور مالی فروش فوری ميباشد. در قسمت 1 جمع ناخالص فاکتور را مشاهده ميکنيد. در بخش 2 ميتوانيد عوامل افزاينده و کاهنده را با درصد يا مبلغ تعيين کنيد. ( برای فعال کردن حق سرويس و.. به قسمت تنظيمات مديريتی، تنظيمات نرم افزار، فاکتور، فروش فوری برويد و از قسمت بالا تيکهای مربوط به هرکدام را گذاشته تا فعال گردد) در بخش ۳ جمع مبلغی پرداختی مشتری را مشاهده ميکنيد. در قسمت ۴ ميتوانيد نحوه تسويه، نقد، نسيه و کارت را مشخص کنيد. هم ميتوانيد در کادر تايپ کرده و هم از طريق گزينه های کنار هرکدام مبلغ را انتقال دهيد(۵). در بخش ۶، ذخيره فوری، بدون چاپ و موقت هست که در قبل ذکر کرديم. در شماره ۷، تمام کالاهای ليست فاکتور حذف ميگردد. شماره ۸ يک سطر مشخص شده حذف ميشود.شماره ۹ و ۱۰ به ترتيب به سطر مشخص شده يک عدد اضاقه يا کم ميکند. ماشين حساب هم به صورت ميانگين در زير آنها قرار دارد.

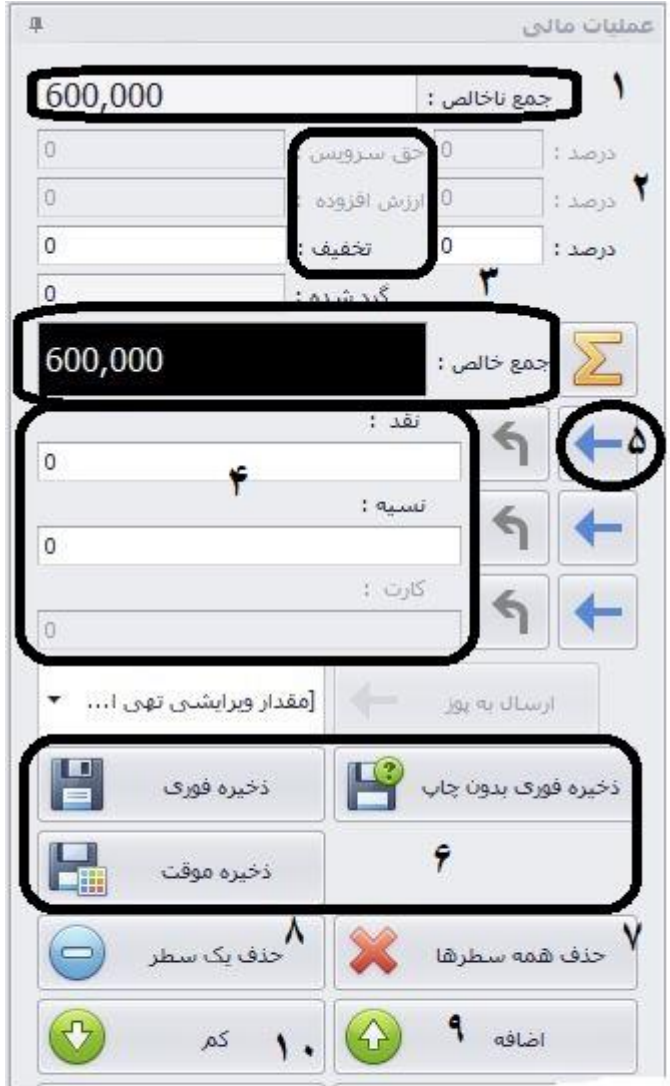

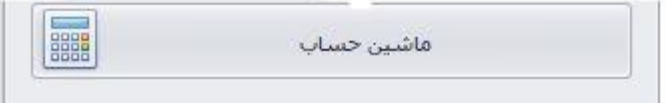

### **قسمت پنجم:**

اين قسمت شامل گزينه های بخش بندی اطالعات و اندازه قلم ميباشد.

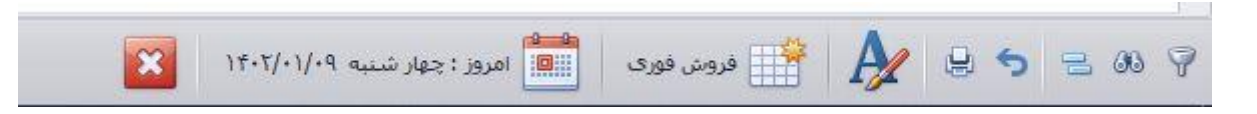

# **ذخیره فاکتور توسط فروشنده:**

در انتهای روز کاری يا هر شيفت کاری، صفحه فروش فوری را ببنديد.

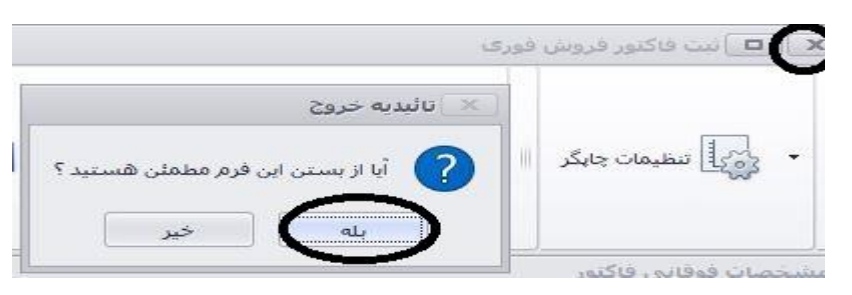

در صفحه ابتدايی فروش، وارد قسمت ساير شويد و روی گزينه "ذخيره فاکتور توسط فروشنده" کليک نماييد.

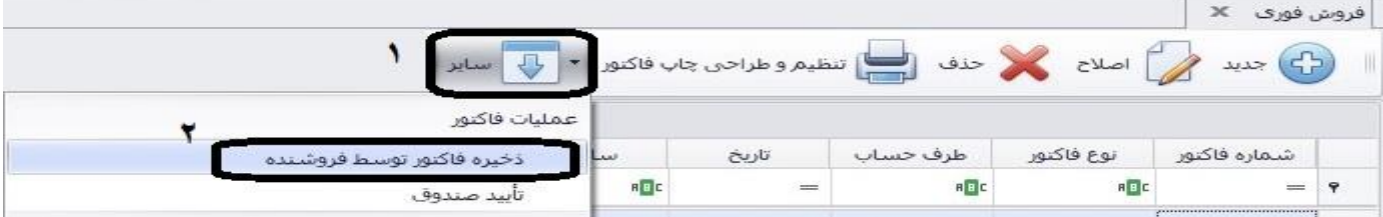

پس از کليک بر اين گزينه، پيام زير را مشاهده خواهيد کرد.

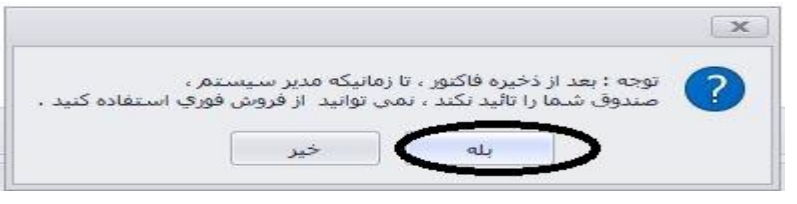

و

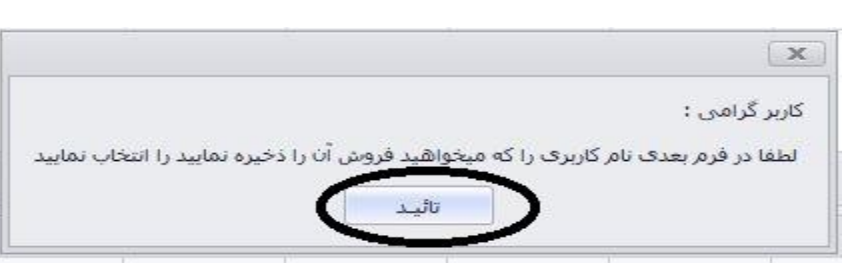

و در اين بخش روی کاربر مورد نظر کليک کرده و تاييد را کليک نماييد.

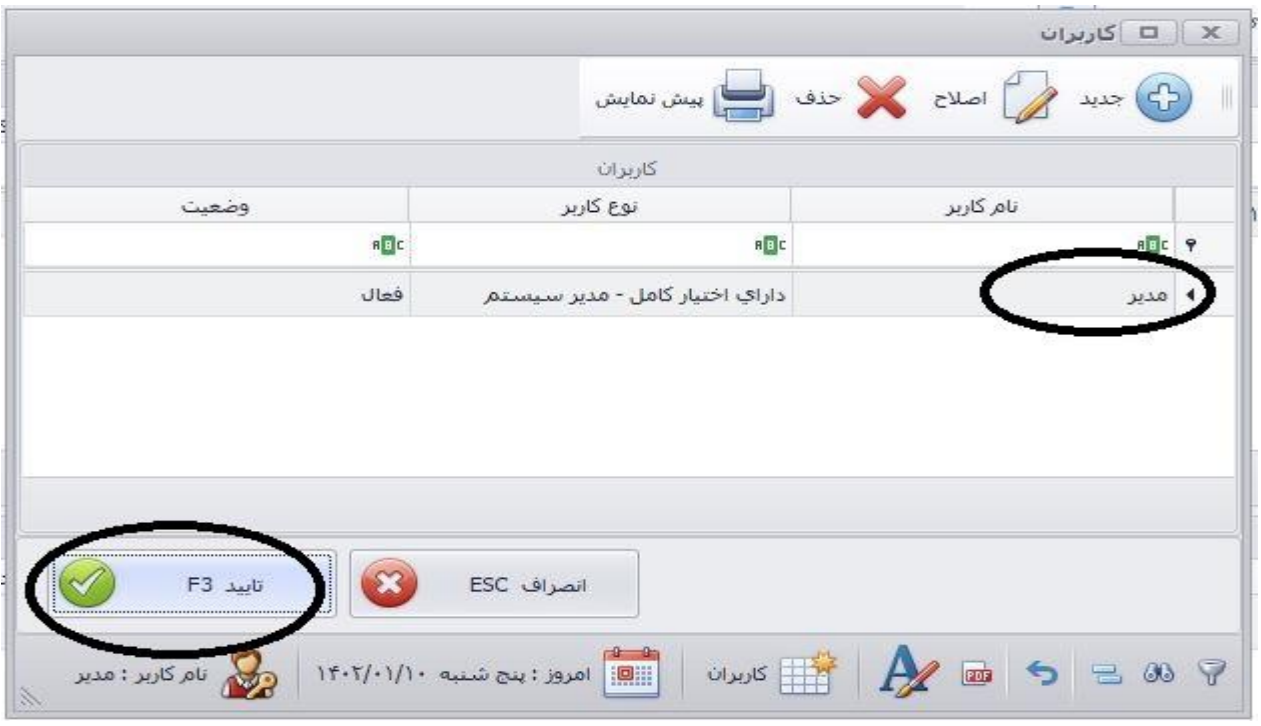

سپس از صفحه اصلی نرم افزار، بر روی گزينه "تاييد صندوق " ، در قسمت پايين سمت چپ نرم افزار کليک نماييد.

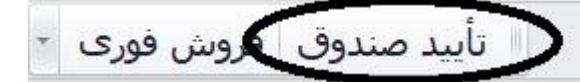

پنجره زير باز خواهد شد، در قسمت شماره ۱، تاريخ را ثبت نماييد، سپس نام کاربری که ميخواهيد فروش های او را تاييد نماييد، مشخص کنيد. مجموع فروش و نحوه تسويه ها را خواهيد ديد .ميتوانيد با کليک بر گزينه نمايش فروش (٣)، و نمايش ليستی، فروشهای او را مشاهده کرده و خروجی بگيريد. پس از آن بر گزينه تاييد کليک نماييد.

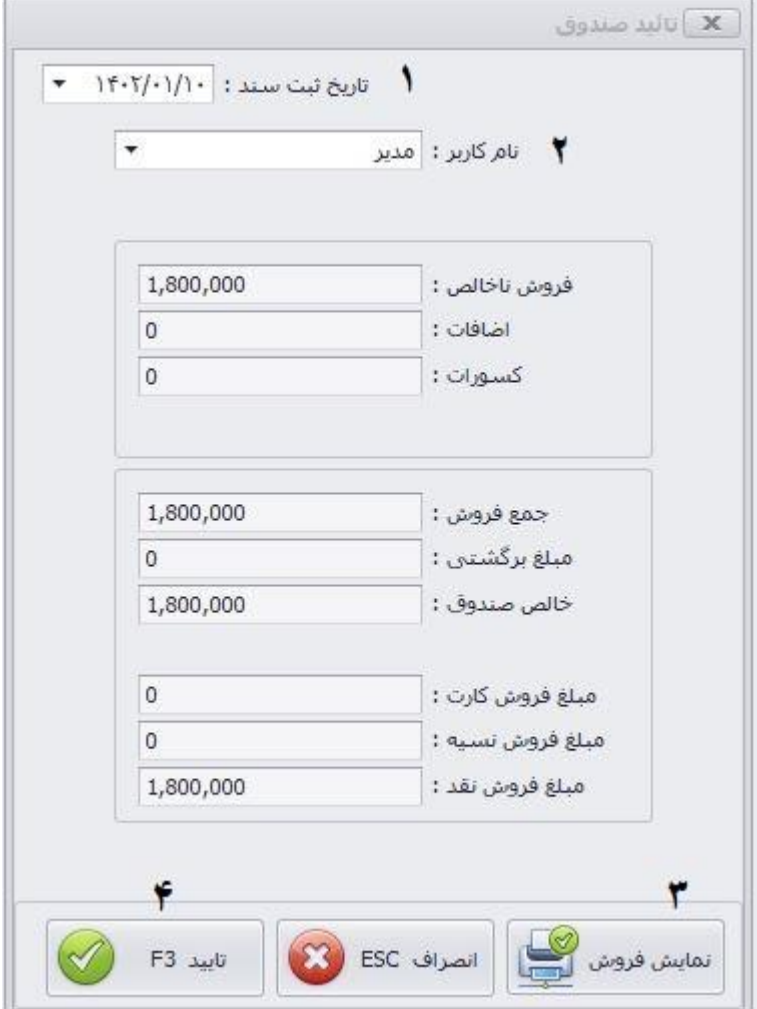

پيامهای زير نمايان ميگردد، بله را کليک کنيد.

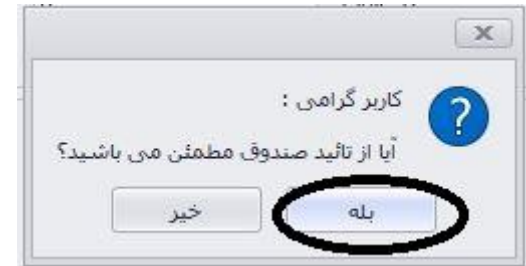

سپس بله را کليک کنيد در صورتی که ميخواهيد فاکتورهای موقتی که تاييد نشده را حذف کنيد.

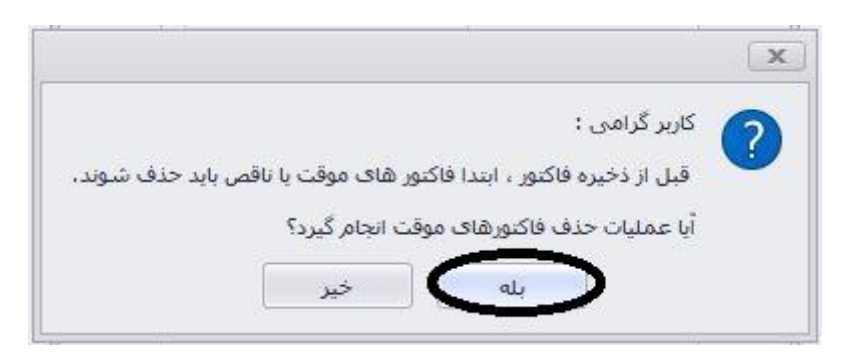

سپس در پنجره زير روی کاربر مورد نظر کليک کرده و تاييد نماييد.

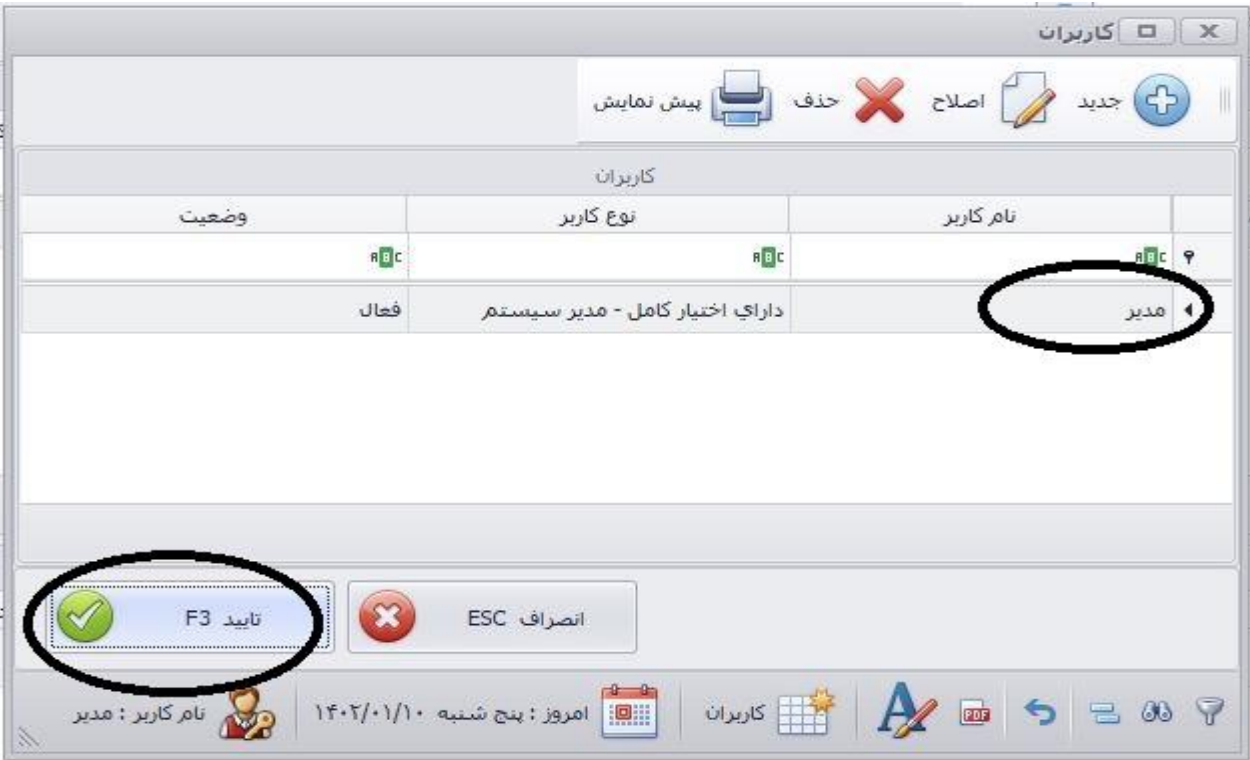

سپس پيام زير را مشاهده ميکنيد که به معنی اتمام عمليات است.

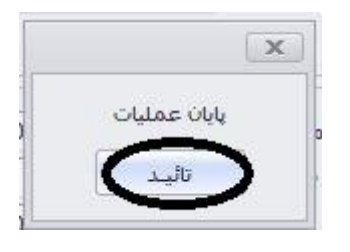

گزينه **سایر** در فروش فوری:

با کليک بر گزينه ساير در بخش فروش فوری، گزينه های زير را خواهيد ديد:

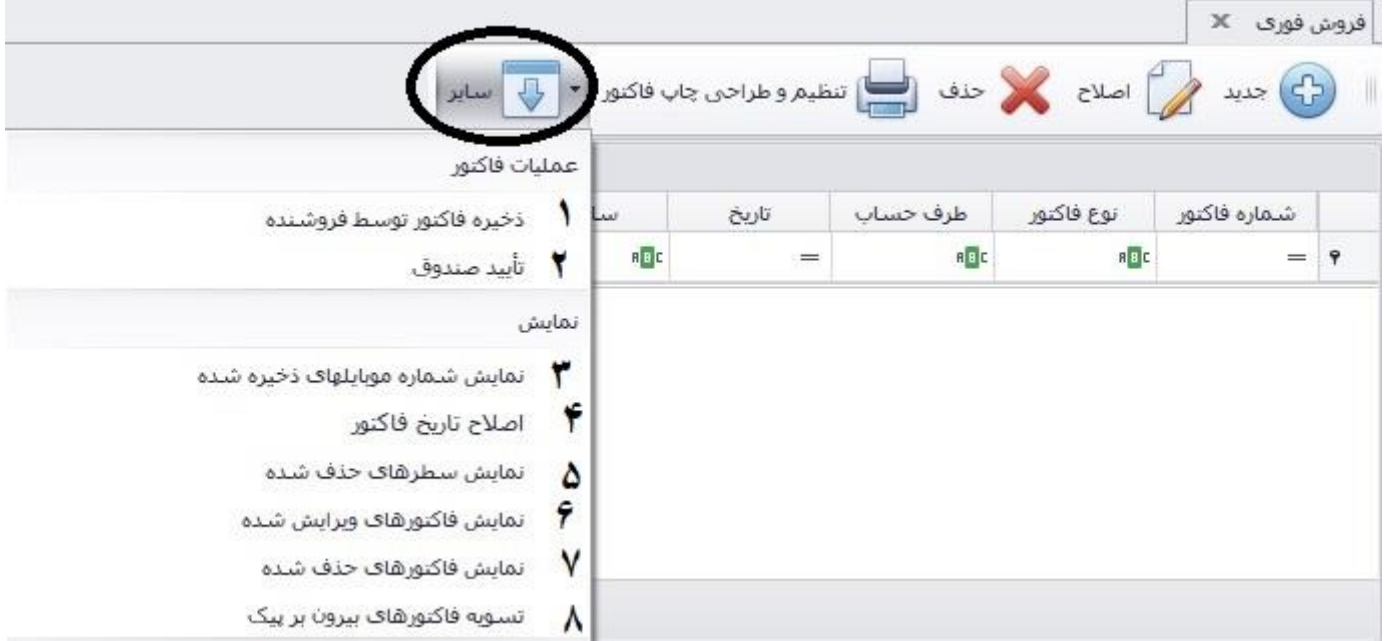

**-1 ذخیره فاکتور توسط فروشنده:** توضيح داده شد.

**-2 تایید صندوق:** توضيح داده شد.

**-3 نمایش شماره موبایلهای ذخیره شده:** ميتوانيد شماره موبايلهايی که ذخيره کرده ايد را در اين بخش مشاهده نماييد.) برای اينکه پس از ذخيره فاکتورها شماره موبايل مشتری پرسيده شود به ترتيب زير عمل کنيد: صفحه اصلی نرم افزار← تنظيمات مديريتی ← تنظيمات نرم افزار← فاکتور ← فروش فوری و

کليک بر گزينه مشخص شده . (

حال وارد بخش شماره موبايل ها شويد و در اين بخش ميتوانيد شماره موبايلها را به صورت فايل متنی خروجی بگيريد.

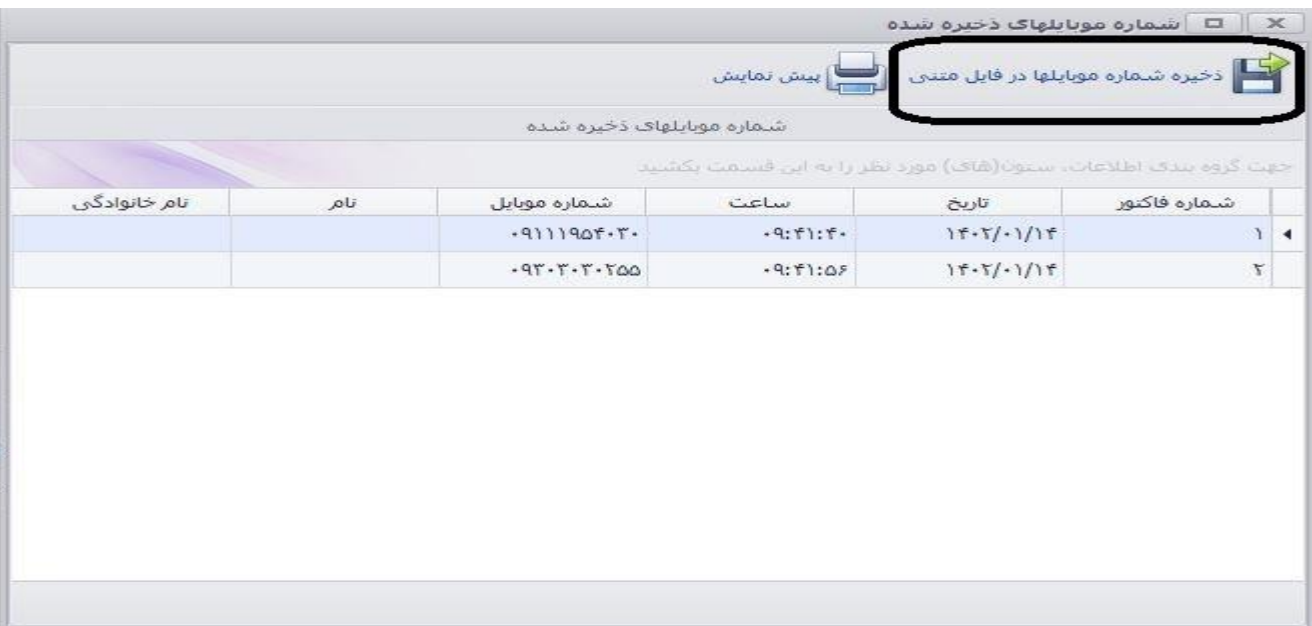

**-4 اصالح تاریخ فاکتور:** برای اصالح تاريخ فاکتورهای فروش فوری ميتوانيد از اين بخش اقدام نماييد) توجه: برای فاکتورهايی که هنوز ذخيره و تاييد نشده اند)

**-5 نمایش سطرهای حذف شده:** همانطور که از نامش پيداست اگر ميخواهيد سطرهای حذف شده فاکتورهای فروش فوری را مشاهده کنيد از اين گزينه استفاده کنيد.

**-6 نمایش فاکتورهای ویرایش شده:** اگر ميخواهيد فاکتورهای ويرايش شده فروش فوری را مشاهده کنيد از اين گزينه استفاده کنيد.

**-7 نمایش فاکتورهای حذف شده:** اگر ميخواهيد فاکتورهای حذف شده فروش فوری را مشاهده کنيد از اين گزينه استفاده کنيد.

**-8 تسویه فاکتورهای پیک:** زمانی که از پيک استفاده مينماييد ميتوانيد برای تسويه آن از اين بخش بهره ببريد**.** 

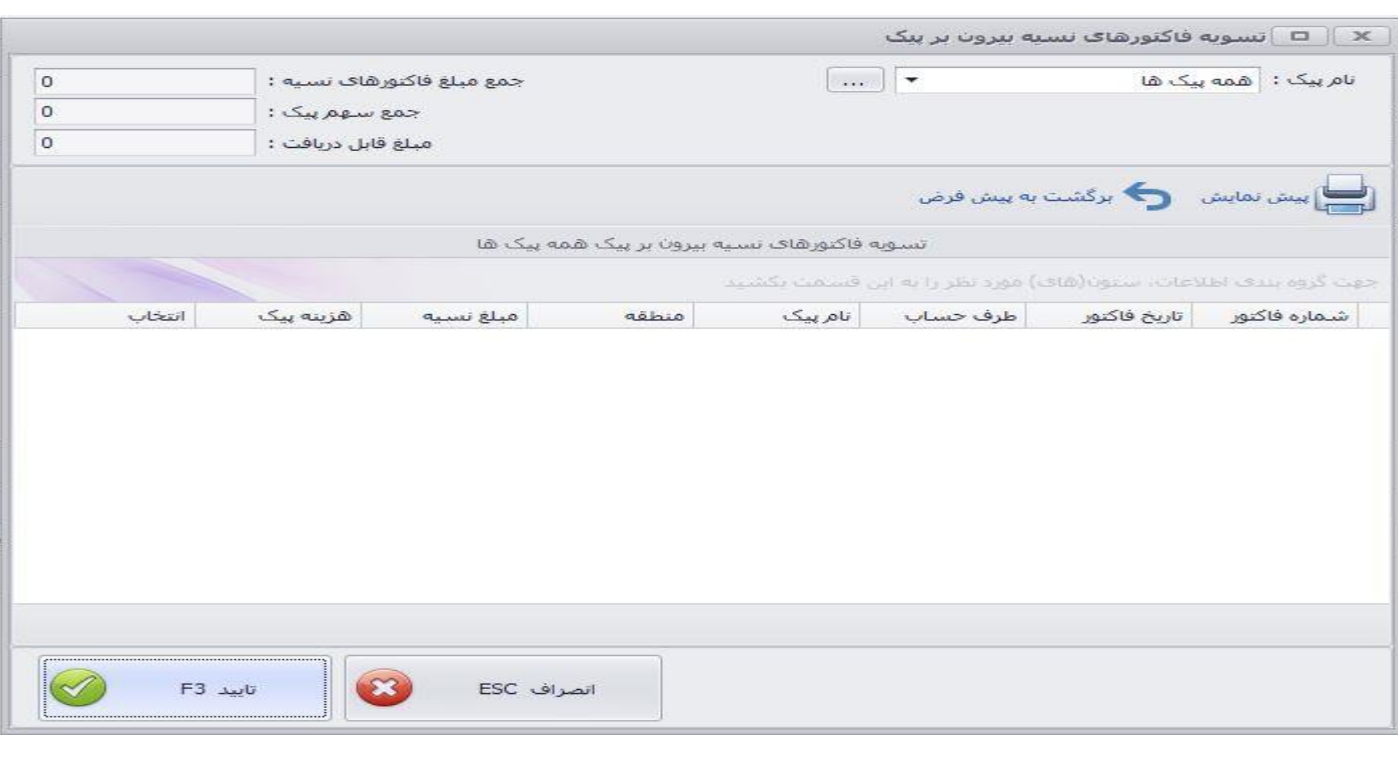

# **لیست بایگانی فروش فوری:**

برای اينکه فاکتورهای فروش فوری تاييد شده را مشاهده نماييد و چاپ نماييد وارد سربرگ **عملیات مرتبط به کال** شويد و بر روی گزينه **لیست بایگانی فروش فوری** کليک نماييد. از بخش فيلترگذاری سمت راست ، فيلترهای مورد نظر را اعمال نموده و در قسمت چپ، فاکتور مورد نظر را خواهيد ديد.

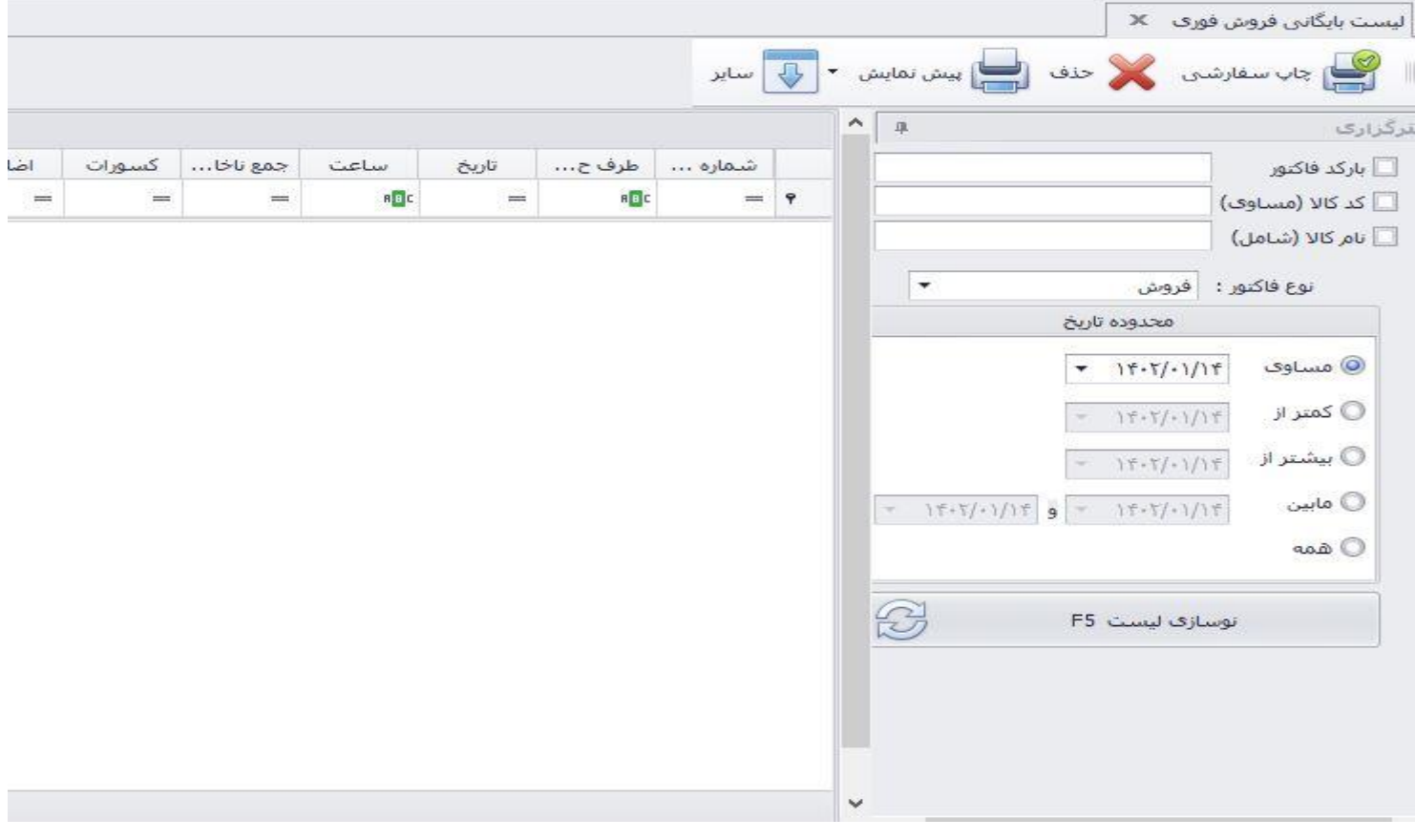